# **BAZY DANYCH Formularze i raporty**

*Za pomocą tabel można wprowadzać nowe dane, przeglądać i modyfikować dane już istniejące. Jednak dla typowego użytkownika systemu baz danych, przygotowuje się specjalne formularze, których zadaniem jest odpowiednia graficzna prezentacja informacji, ale także zapewnienie ich integralności (poprawność zapisów) i wygodne edytowanie. Formularze mogą zawierać pola z danymi, ich opisy oraz elementy sterujące, umożliwiające przemieszczanie się po rekordach. Oprócz formularzy związanych z konkretnymi tabelami i kwerendami można utworzyć tzw. formularze sterujące (panele sterujące), na których umieszcza się z reguły przyciski służące do uruchamiania innych formularzy.*

*Raporty służą wyłącznie do prezentacji danych na ekranie monitora lub na wydruku.* 

*Podczas tworzenia formularzy i raportów posługujemy się kreatorami, które przyspieszają i ułatwiają tworzenie standardowych zestawień. Możliwa jest oczywiście ich dowolna modyfikacja lub też ręczne tworzenie* 

# **1. Tworzenie formularza**

*Gotowe kreatory formularzy umożliwiają wygodne ich tworzenie. Bardziej zaawansowane można tworzyć za pomocą Kreatora Formularzy. Przycisk Projekt formularza służy do ręcznego definiowania wszystkich jego elementów.*

**1.1 Przygotuj formularz umożliwiający wprowadzanie danych do tabeli STUDENCI.**

- zaznacz tabelę **Studenci**
- zakładka **Tworzenie**
- przycisk **Formularz**

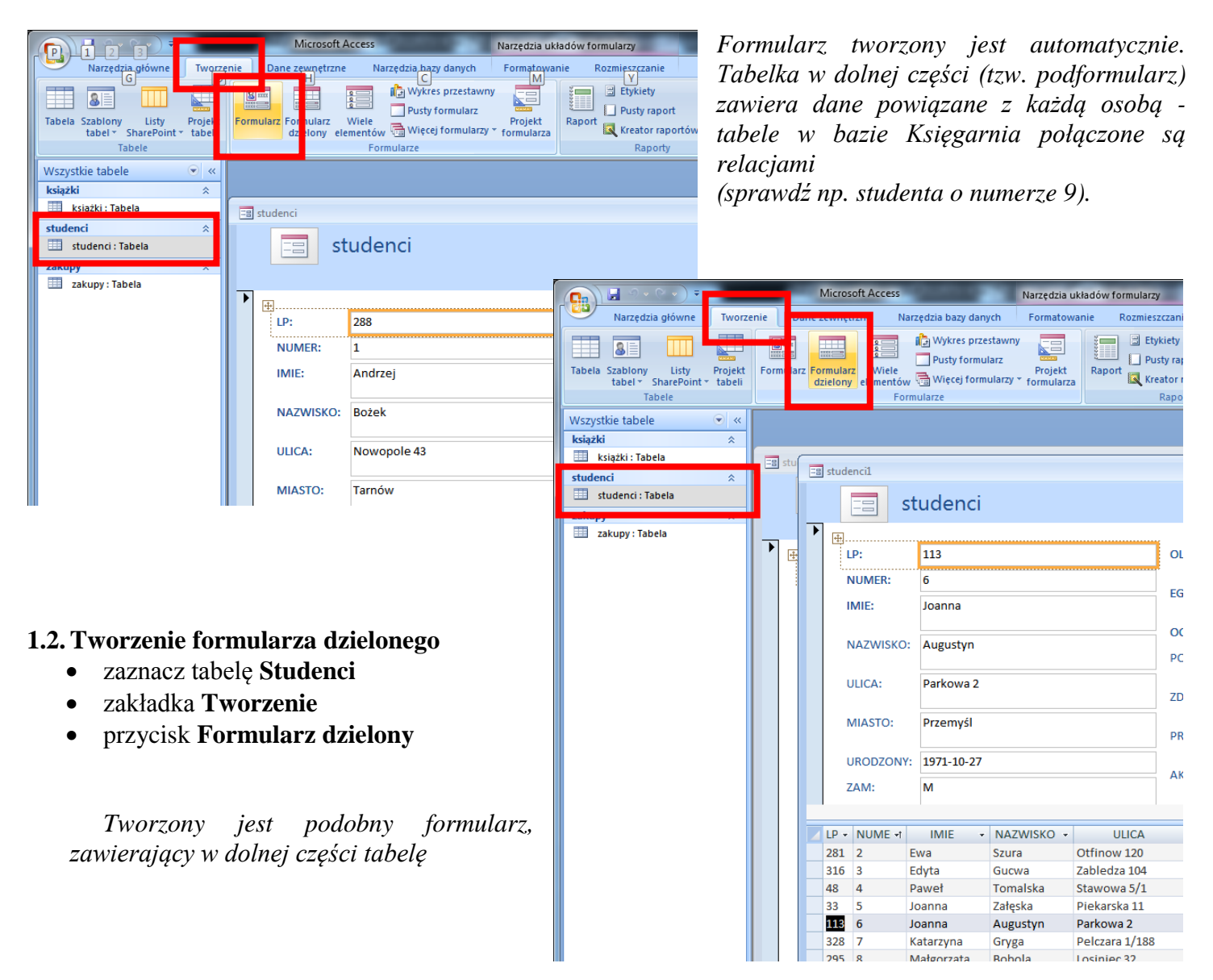

# **1.3.Tworzenie formularza za pomocą kreatora formularzy**

- zaznacz tabelę **Studenci**
- zakładka **Tworzenie**, przycisk **Więcej formularzy**
- wybierz opcję **Kreator formularzy** *W kolejnych oknach wybieramy tabelę lub kwerendę, na podstawie której tworzymy formularz*
- zaznacz tabelę **Studenci** *pola, które znajdą się na formularzu*
- wybierz **wszystkie pola**
- *układ formularza* wybierz **kolumnowy**
- *styl formularza* wybierz **brak**
- *tytuł formularza* wpisz **Fstudenci**
- zaznacz opcję **Otwórz**…
- wybierz przycisk **Zakończ**

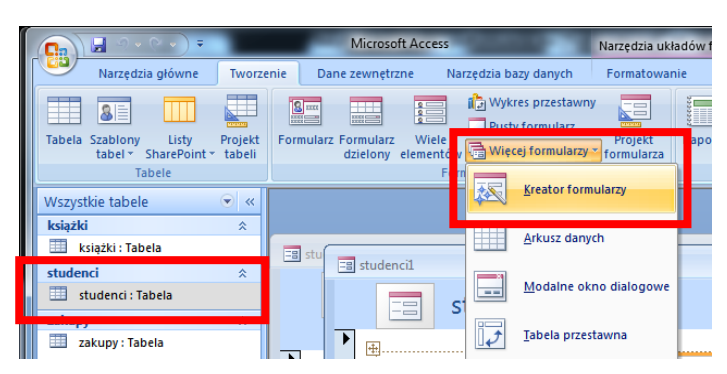

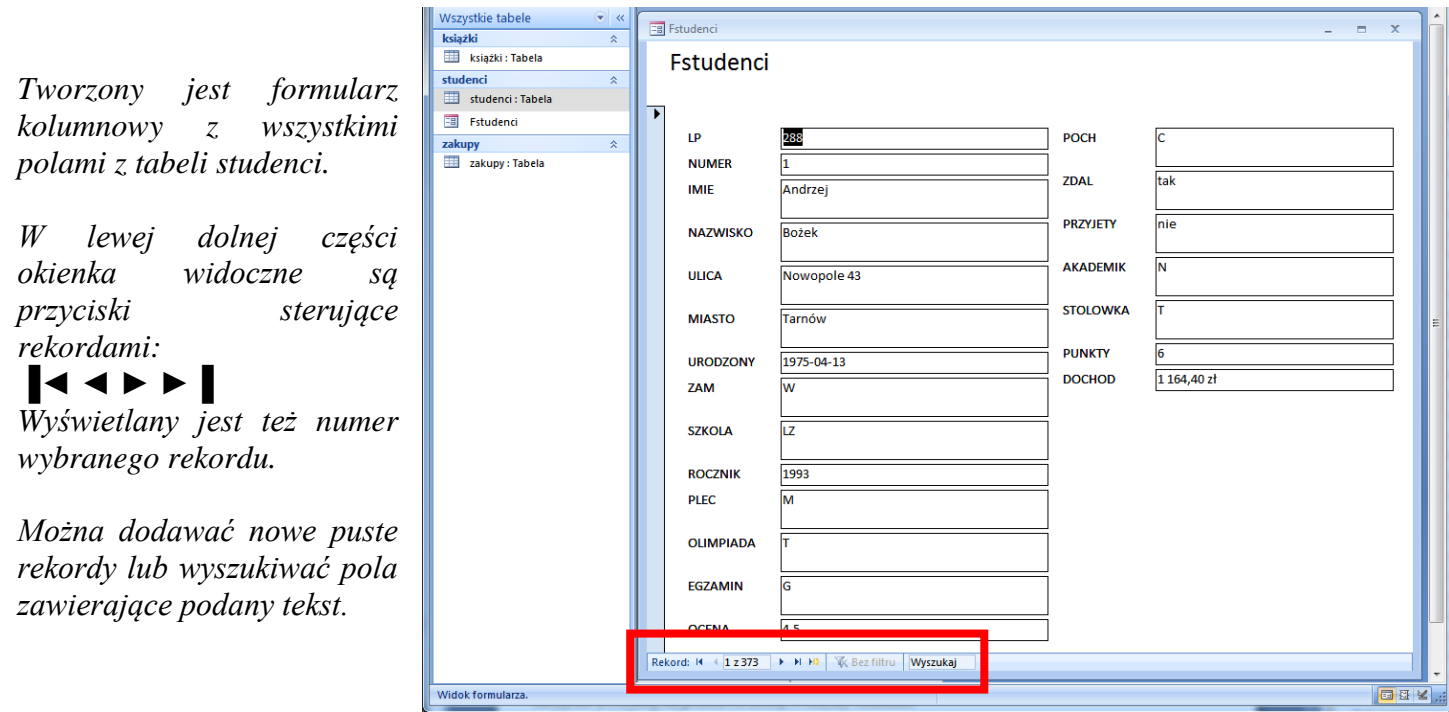

# **2. Modyfikowanie formularzy**

*Przejście pomiędzy trybem projektowania, a gotowym formularzem następuje identycznie jak w przypadku kwerend: na zakładce Tworzenie wybieramy pole Widok. Mamy do wyboru: Widok projektu / Widok formularza / Widok układu. Po wybraniu odpowiedniego widoku uaktywniają się odpowiednie paski z narzędziami do modyfikowania.* 

*Widok Układu służy generalnie do zmiany pojedynczych elementów formularza. Pojawia się pasek narzędzi Formatowanie.*

*Widok Projektu umożliwia wygodne zaznaczanie większej ich ilości i jednoczesną zmianę oraz inne modyfikacje. Pojawia się pasek narzędzi Projektowanie.*

# **2.1.Zmodyfikuj nazwę formularza: duży czerwony, wyśrodkowany napis na żółtym tle**

- wybierz pasek **Narzędzia główne**
- wybierz **Widok układu -** *pojawi się pasek Formatowanie*
- zaznacz na formularzu napis **Fstudenci**
- zmodyfikuj napis korzystając z odpowiednich narzędzi paska Formatowanie

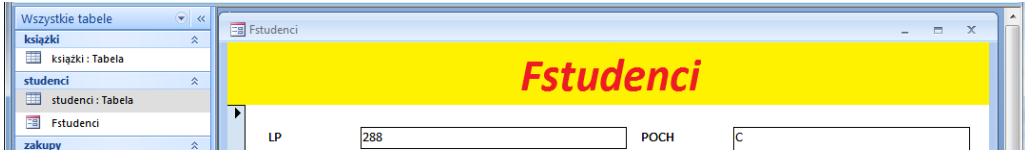

# **2.2.Zmień pozostałe elementy formularza, aby był podobny do pokazanego niżej rysunku**

*Postępujemy w podobny sposób jak w poprzednim ćwiczeniu. W przypadku zmiany większej ilości elementów formularza, wygodniej jednak będzie posłużyć się widokiem projektu*

*Więcej elementów zaznaczamy używając myszki lub klawisza SHIFT*

- wybierz pasek **Narzędzia główne**
- wybierz **Widok projektu** *pojawi się pasek Projektowanie*

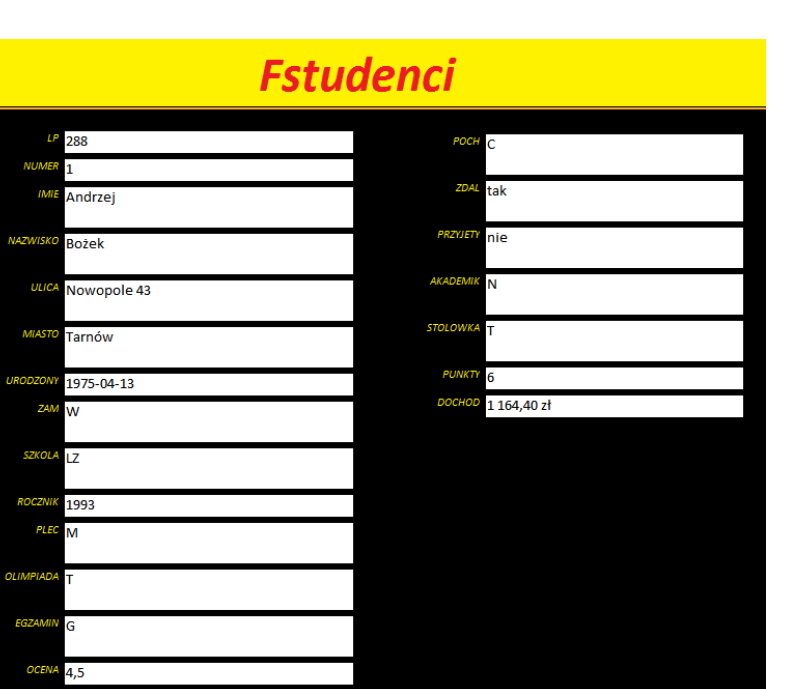

# **3. Właściwości elementów formularza i kontrola danych**

*Wszystkie właściwości formularzy kontrolujące nie tylko wygląd, ale także działanie formularza można zmieniać za pomocą Arkusza Właściwości.*

*Po kliknięciu prawym przyciskiem myszy w dowolny obiekt formularza wybieramy polecenie Właściwości. Lub na zakładce Narzędzia Bazy danych wybieramy polecenie Arkusz właściwości. Pojawia się okienko Arkusz właściwości z prawej strony ekranu.*

*Dane możemy kontrolować już na etapie projektowania tabel. Podczas projektowania formularzy dostępne są m.in.: format, maska, wartość domyślna, reguła sprawdzania poprawności itp. Podczas tworzenia skomplikowanych masek i reguł można korzystać z kreatorów.*

# **3.1.Zmodyfikuj pole LP – zablokuj przed zmianami**

- zaznacz pole **LP** (nie etykieta lecz liczba)
- na **Arkuszu właściwości** wybierz zakładkę **Dane**
- zmień pole **Zablokowany**: **Tak**
- zmień kolor pola LP

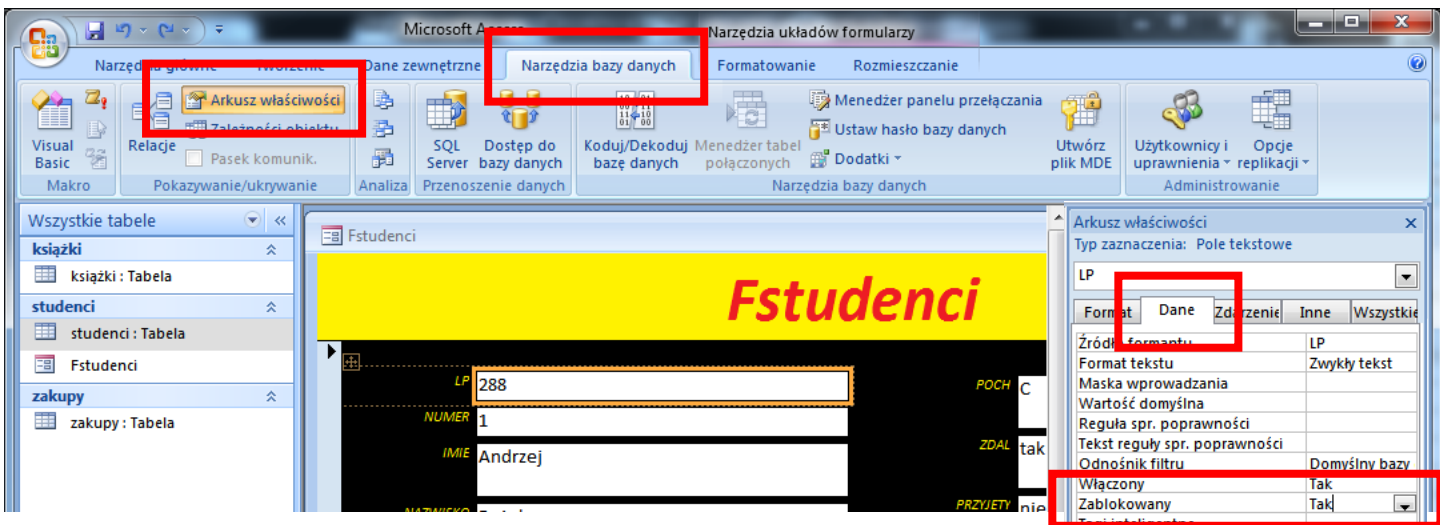

*Po takiej modyfikacji użytkownik będzie mógł zmieniać wszystkie dane w tabeli prócz pola LP*

# **3.2.Zmodyfikuj pole OCENA**

# **Użytkownik może wprowadzać liczby w zakresie 1 do 6 Po wprowadzeniu niepoprawnej liczby pojawia się komunikat ZŁA OCENA!**

- zaznacz pole **OCENA** na formularzu
- wybierz zakładkę **Dane** na **Arkuszu właściwości**
- wybierz pole **Tekst reguły spr. poprawności**
- wpisz tekst: **ZŁA OCENA**
- wybierz pole **Reguła spr. poprawności**
- wpisz tekst:  $\leq 6$  and  $\geq 1$

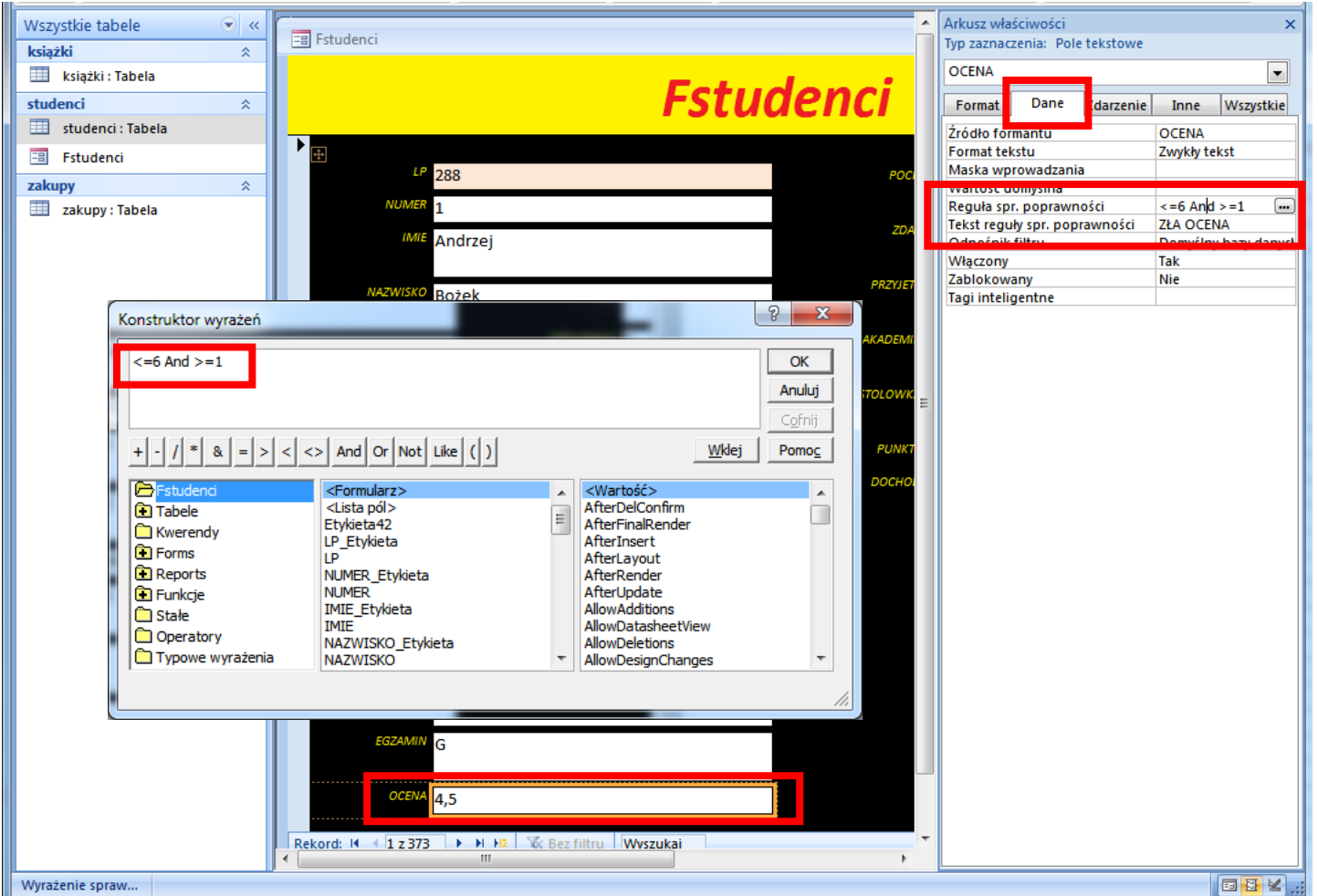

*Do tworzenia bardziej zaawansowanych reguł, możesz posłużyć się również Konstruktorem wyrażeń, który wywołujemy przyciskiem […]*

# **3.3.Zmodyfikuj pole IMIE**

**Utwórz maskę wprowadzania: pierwsza litera duża, obowiązkowa, pozostałych 20 znaków małe, nieobowiązkowe.**

- zaznacz pole **IMIE** na formularzu
- zakładka **DANE** na **Arkuszu właściwości**
- pole **Maska wprowadzania**  wpisz maskę: **>L<????????????????????**

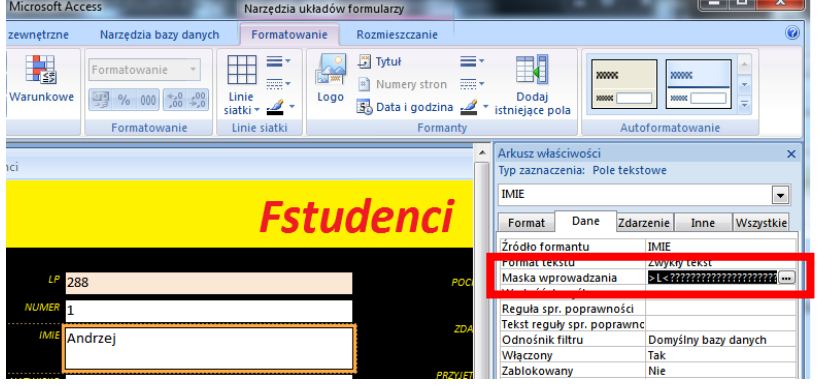

# **3.4. Kreator masek**

*Do tworzenia bardziej zaawansowanych masek posłużyć się kreatorem masek wprowadzania, który wywołujemy podobnie, jak kreatora wyrażeń – klikając w przycisk […]*

- przycisk […] na końcu pola maski
- w oknie **Kreator masek wprowadzania** naciśnij przycisk **Edytuj listę**
- w oknie **Dostosowywanie kreatora…** wpisz opis maski, maskę i dane przykładowe (obrazek)

- w kolejnym oknie można sprawdzamy działanie maski
- zakończ działanie kreatora zamykając kolejne okienka

*gotowa maska powinna pojawić się w polu właściwości*

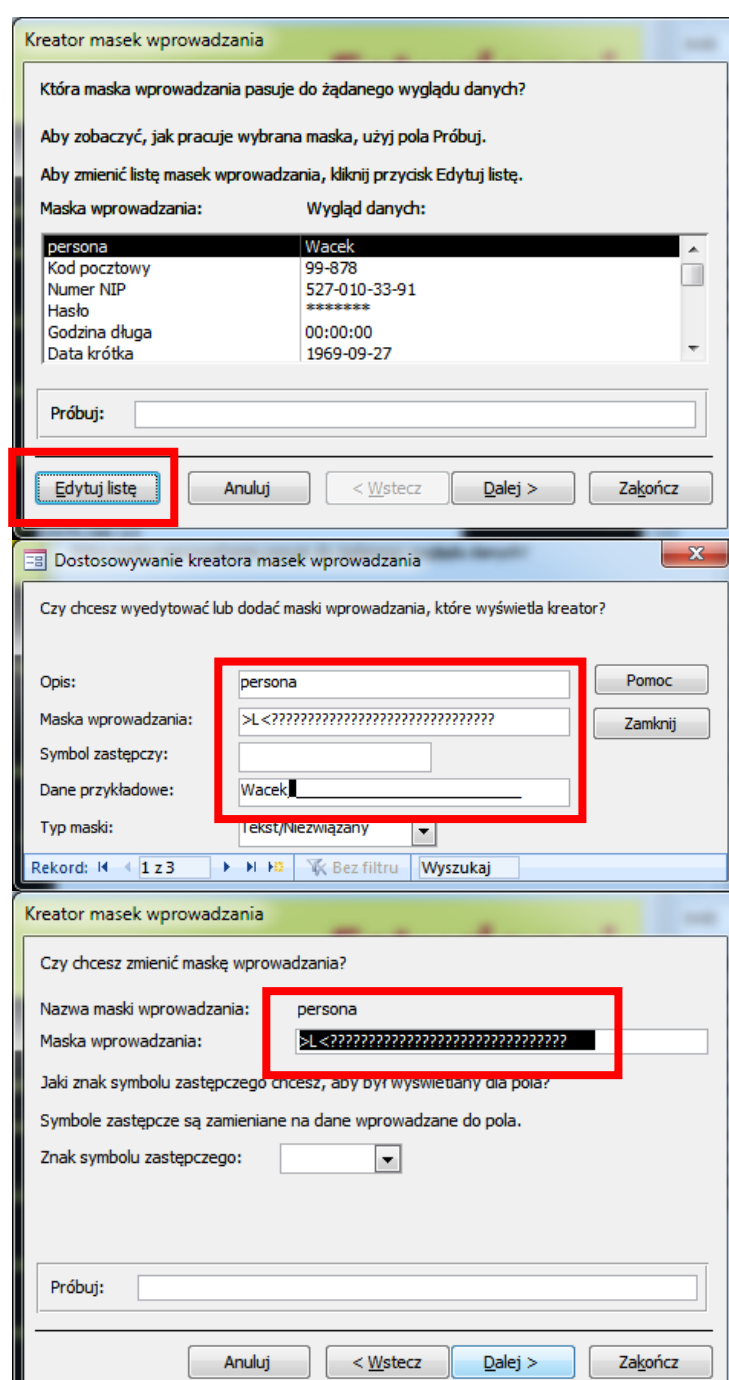

 $\overline{\mathbf{x}}$ 

- **3.5.Zmodyfikuj pole PLEC Utwórz maskę: tylko jedna duża litera, domyślna wartość "M"**
	- zaznacz pole **PLEC**
	- zakładka **Dane** arkusza właściwości
	- pole **Maska wprowadzania** wpisz maskę: **>L**
	- pole **Domyślna wartość** wpisz literę: **M**
	- pole **Reguła…** wpisz komunikat: **Proszę wpisać znak M lub K**

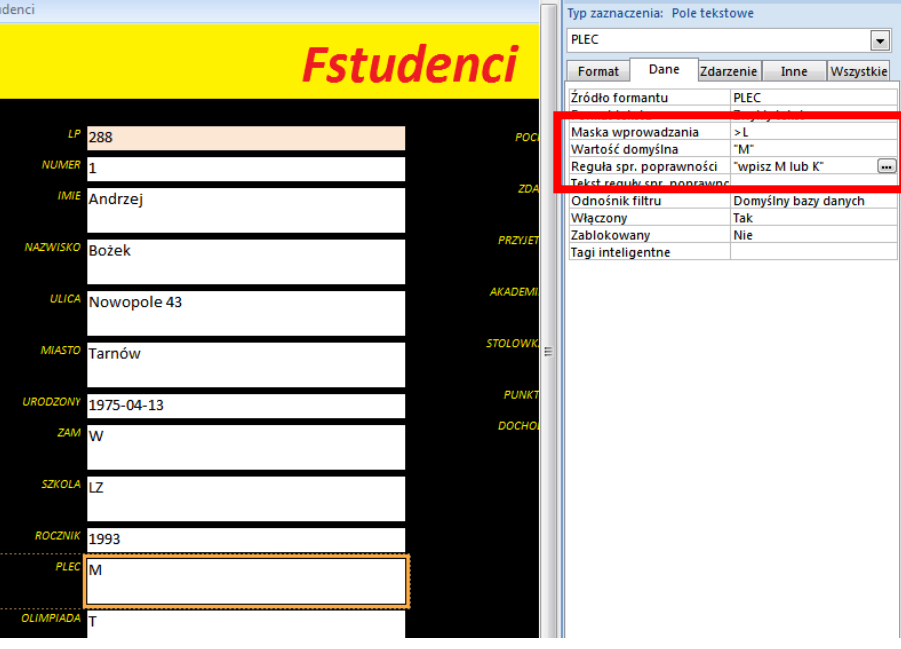

**4. Tworzenie i modyfikowanie formularza na podstawie kwerendy Przygotuj formularz tabelaryczny na podstawie kwerendy grupującej (liczba studentów każdym mieście), który będzie wyglądał w identyczny jak pokazano na obrazku sposób (kolory, wyrównanie, brak listewek i przycisków sterujących).**

Pole:

Tabela:

Sortuj:

Pokaż: *<u>Vndarian</u>* 

Podsumowanie:

**MIASTO** 

studenci

Grupuj według

 $\equiv$  Féwicz6 Fćwicz6 MIASTO PoliczOfNUME Częst<br>ocho –

> Krak<br>ów Kros no **Now** Płock Prze<br>myśl Rzesz<br>ów Tarn obrz Tarn rd:  $H = \frac{1}{2} 211$

 $3 - 31$ 

Rekord:  $M \leftarrow 1211$   $\rightarrow$   $M \times$ 

 $\overline{\mathcal{F}}$ 

**4.1. Przygotuj odpowiednią kwerendę grupującą (MIASTA – grupowanie, NUMER – policz). Zapisz kwerendę w bazie.**

# **4.2. Uruchom kreatora formularzy**

- zaznacz przygotowaną kwerendę
- dodaj oba pola
- formularz tabelaryczny, styl brak

*Utworzona zostanie standardowy formularz, który należy odpowiednio zmodyfikować*

# **4.3. Kolorowanie i rozmiar pól**

*Posługujemy się paskiem narzędziowym Formatowanie – po wybraniu widoku układu lub paskiem Projektowanie – widok projektu.* 

# **4.4.Elementy sterujące formularzem**

*Aby wybrać odpowiedni element formularza możemy zaznaczyć go myszką lub ustawić na liście w polu Typ zaznaczenia*

- wybierz **Arkusz właściwości**,
- pole **Typ zaznaczenia**,
- wybierz **Formularz**
- pole **Selektory rekordów – Nie**
- pole **Przyciski nawigacyjne – Nie**
- pole **Paski przewijania – Żaden**

# **4.5. Dodatkowe pole obliczeniowe**

*Prócz wyświetlanych na formularzu i raporcie informacji związanych bezpośrednio z tabelą i kwerendą, można dodawać inne, za pomocą pól tekstowych*

- **Widok projektu** formularza
- "wyciągnij" **Stopkę**
- wstaw **Pole tekstowe** z paska **Projektowanie**
- do etykiety wpisz **RAZEM**
- do pola wpisz **=suma([ILE])**
- ustaw kolory stopki i pola

# wybierz **Widok formularza**

*Jeżeli do pola tekstowego wpiszemy odpowiednią formułę, zostanie obliczona.*

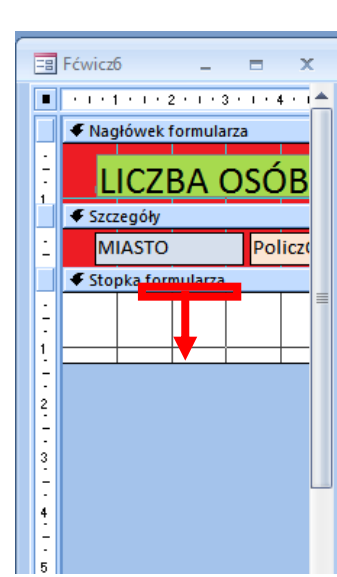

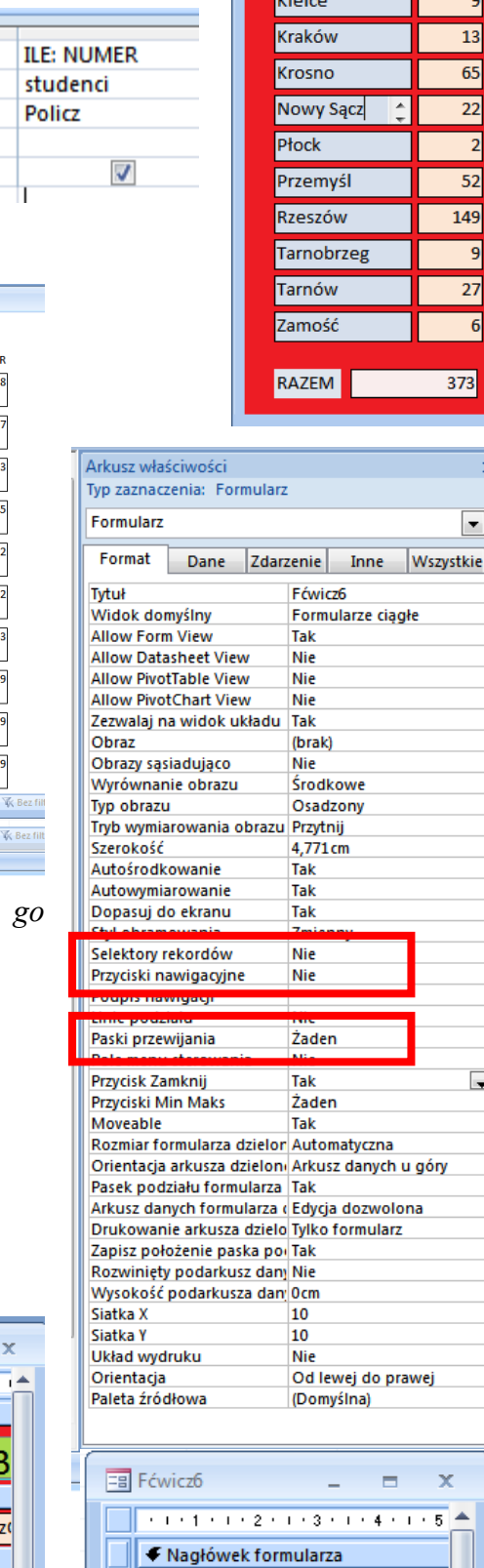

Féwicz6

LICZBA OSÓB

 $-19$ 

Częstochowa

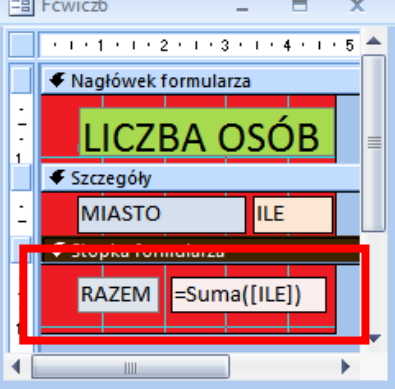

# **5. Tworzenie i modyfikowanie raportów**

*Raporty służą do przeglądania i drukowania danych. Jeśli przeglądamy raport na ekranie monitora, można go wyposażyć w wygodne przyciski sterujące , a także mechanizm wyszukiwania danych. Gdy raport jest drukowany należy zadbać o odpowiednie rozmieszczenie danych na poszczególnych stronach wydruku.*

#### **5.1. Utwórz raport pokazujący dane personalne studentów**

*Kolejne okienka poprowadzą nas przez proces kreowania raportu*

- zaznacz tabelę **Studenci**
- zakładka **Tworzenie** na pasku
- przycisk **Kreator raportów**
- tabela **studenci**
- zaznacz pola: **numer, nazwisko, imię, miasto, ulica**
- poziomy grupowania wybierz **MIASTO**
- porządek sortowania wybierz **NAZWISKO**
- układ krokowy, orientacja pionowa
- styl brak
- tytuł raportu wpisz **DANE PERSONALNE**
- przycisk **Zakończ**

*Po utworzeniu raportu znajdujemy się w oknie Podgląd wydruku, które umożliwia ustawienia dotyczące drukowania. Przycisk Zamknij podgląd wydruku umożliwia powrót do standardowego okna programu* 

# **5.2. Modyfikacja raportu**

*Podobnie, jak w przypad formularzy, można równ modyfikować raporty.* 

- wybierz **Widok układu**
- zmień tytuł raportu

DANE PERSONALNE

 $\begin{bmatrix} 1 & 0 & 0 \\ 0 & 0 & 0 \\ 0 & 0 & 0 \\ 0 & 0 & 0 \end{bmatrix}$ 

 $\frac{3}{1}$ 

← Nagłówek raportu

← Nagłówek strony **MIASTO** 

**MIASTO** 

zmień nagłówki kolumn tabeli

#### **5.3. Dodatkowe pole obliczeniowe**

*Kolejna modyfikacja będzie dotyczyła dodatkowych pól obliczeniowych. Jeżeli pole zostanie ustawione w nagłówku raportu – obliczenia będą dotyczyć wszystkich rekordów. Jeżeli pole wstawione na stronie – obliczenia dotyczą tej strony, itp.*

 $+1+1+1+1+2+1+3+1+4+1+5+1+6+1+$ 

ILOŚĆ WPISÓW F Policz (MIASTO)

**NAZWISKO** 

NAZWISKO

=Policz([MIASTO])

NUMER

**IMIF** 

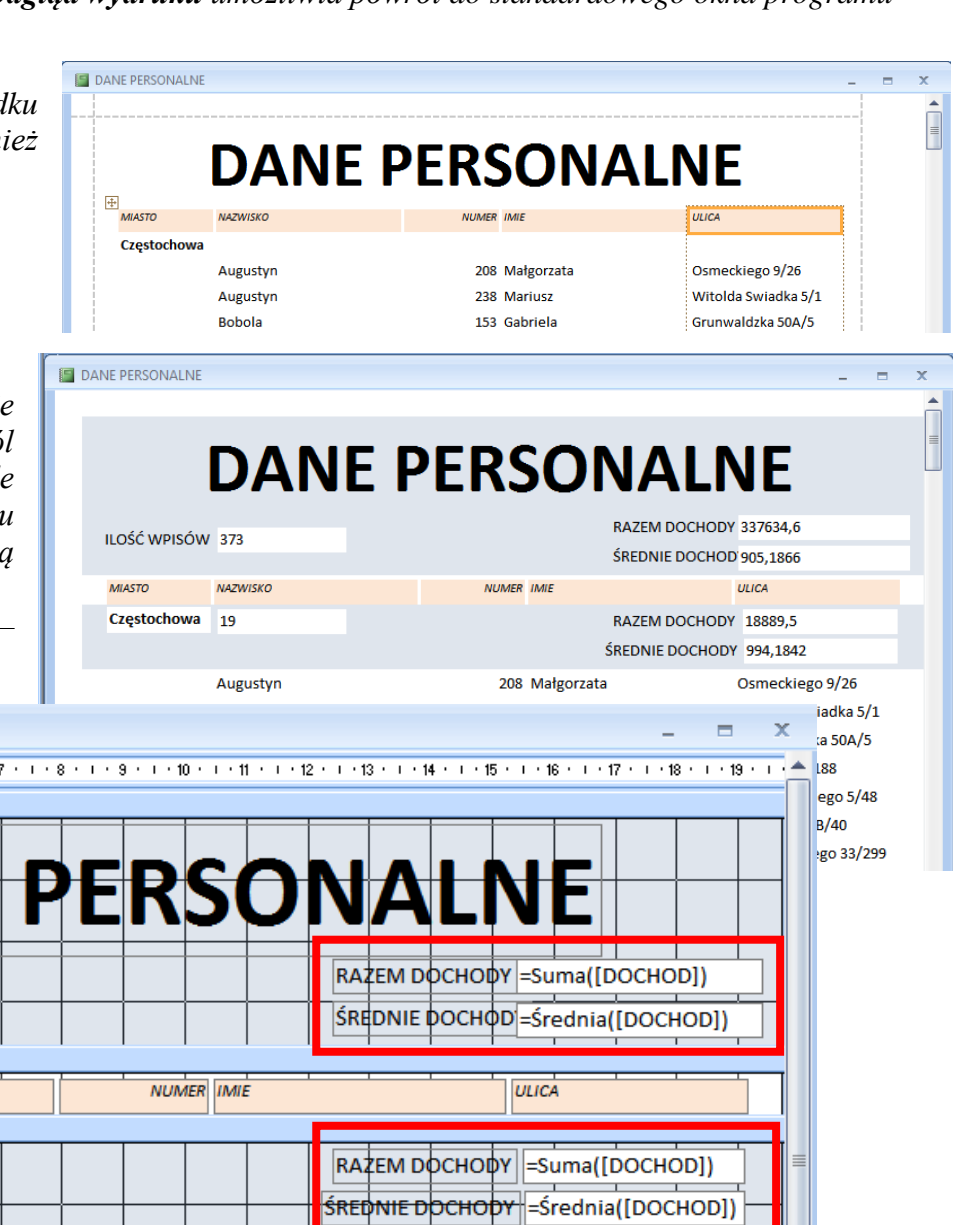

**ILILICA** 

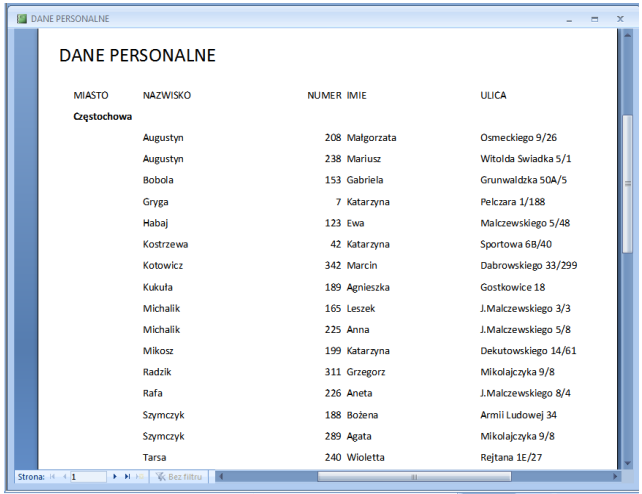